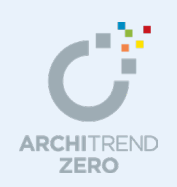

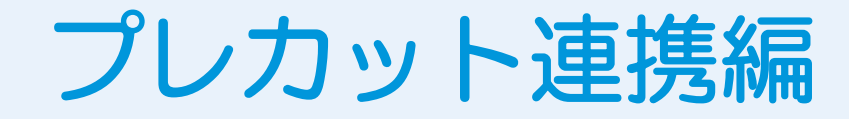

プレカット連携の基本操作とプレカット連携を行うときに気をつけていただきたいことや、よく あるお問い合わせを紹介します。

#### --------------------------------------------------------------------------------- 本マニュアルは、ARCHITREND ZERO Ver.2 で制作しています。 お使いのプログラムと一部画面と操作が異なる場合があります。

---------------------------------------------------------------------------------

- 1. プレカット連携の基本操作 2
	- 1-1. CEDXM (シーデクセマ) ファイルとは 2
	- 1-2. プレカット工場に渡すファイルを作成する 3
	- 1-3. プレカットの構造図データを読み込む \_\_\_\_\_\_ 4

#### 2. プレカット連携の注意点 \_\_\_\_\_\_\_\_\_\_ 6

- 2-1. プレカット工場に渡すファイルの作成 \_\_\_\_\_\_ 6
	- 基本情報の確認 \_\_\_\_\_\_\_\_\_\_\_\_\_\_\_\_\_\_\_\_\_\_\_\_\_\_\_\_\_\_\_\_\_ 6
	- 平面図 (平面詳細図) の入力 \_\_\_\_\_\_\_\_\_\_\_\_\_\_\_\_ 6 屋根伏図/天井伏図/立面図の入力\_\_\_\_\_\_\_\_\_\_\_\_\_ 8
	- 床小屋伏図/木造構造計算の入力 そうしょう りょう
	- CEDXM ファイルの作成と連携 \_\_\_\_\_\_\_\_\_\_\_\_\_ 10
- 2-2. プレカットの構造図データの読み込み \_\_\_\_\_ 12
	- 床小屋伏図への読み込み\_\_\_\_\_\_\_\_\_\_\_\_\_\_\_\_\_\_ 12
	- 整合性チェック  $13$
	- 基礎伏図の作成 \_\_\_\_\_\_\_\_\_\_\_\_\_\_\_\_\_\_\_\_\_\_\_\_\_\_\_\_\_\_ 13
	- 新規作成データを一棟読み込み そのある インプログラム
- 2-3. プレカット工場でのファイル取り込み \_\_\_\_\_ 14

#### 福井コンピュータアーキテクト株式会社

#### 1 プレカット連携の基本操作

## **1** プレカット連携の基本操作

CEDXM(シーデクセマ)ファイルを利用してプレカット工場と連携する操作をご紹介します。 ZERO には、プレカット CAD と双方向でデータ連携する機能がありますので、CEDXM 対応のプ レカット CAD を使用している工場とのやり取りには、ぜひこの機能をお試しください。

## **1-1** CEDXM(シーデクセマ)ファイルとは

「木造住宅 CAD/CAM データ連携標準化評議会(NPO 法人シーデクセマ評議会)」によって制定された、意匠 CAD とプレカ ット CAD 間を連携するデータフォーマットで、XML(Extensible Markup Language)ファイルで作成されています。CAD システム毎に異なるデータ形式で連携している現状に対し、利用者の負担を軽減することを目的に、各メーカーが共通の仕 様となるよう策定されたものです。

※ CEDXM の詳しい情報はこちらで確認できます。

NPO 法人シーデクセマ評議会のホームページ : http://www.cedxm.com/

ZERO では、プレカット CAD と双方向で連携が可能で、以下のような運用が可能です。

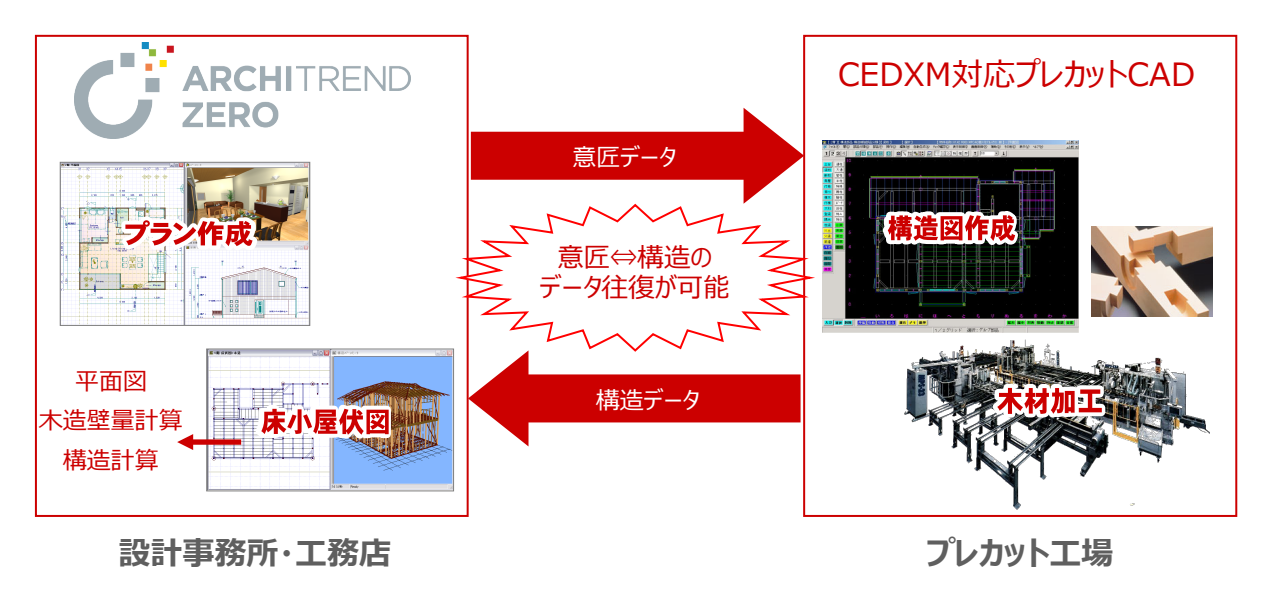

#### **CEDXM 連携対応のプレカット CAD**

2016 年 3 月現在、下記メーカーのプレカット CAD で CEDXM ファイルの入出力が可能です。 ※ NPO 法人シーデクセマ評議会のホームページによるものです。

- 宮川工機 株式会社 MP-CAD8
- ・ 株式会社 トーアエンジニアリング トーア CAD プレカットシステム
	- 原田木材 株式会社 ランベックス CAD
- ・ 沖機械 株式会社 HSB-CAD

### 1-2 プレカット工場に渡すファイルを作成する

 プレカット工場のプレカット CAD に読み込むファイルを出力しましょう。指定した物件の高さ情報、平面図、屋根伏図、床 小屋伏図のデータがプレカット CAD へ連動します。

プレカット連携ファイル作成前に、必ず次のチェックポイントを確認してください。

#### **【連携におけるチェックポイント】**

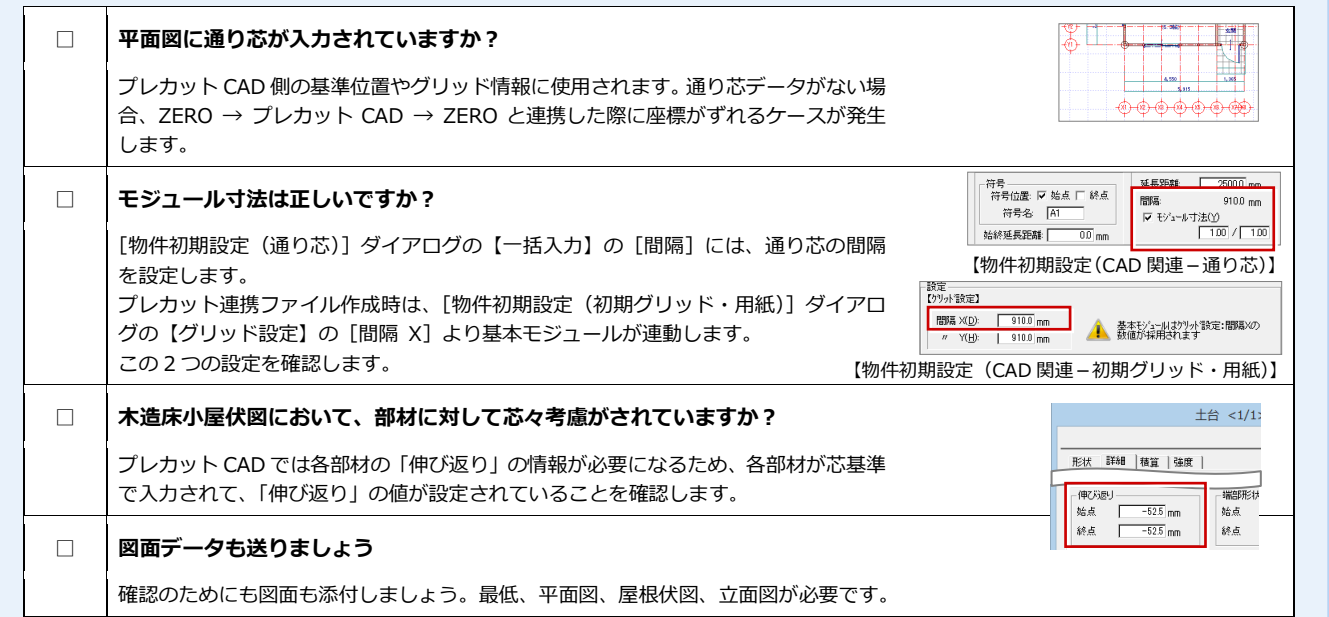

#### ⇒ その他プレカット連携の注意点については P.6 参照

#### **CEDXM ファイルを書き込む**

- 1 [物件選択] ダイアログで、出力する物件 を選びます。
- 2 [処理▼] メニューから [プレカット連携] の [CEDXM 書き出し] を選びます。
- 6 ファイルの保存先と名称を設定して、 [保存] をクリックします。
- [工法]の[タイプ]で工法を選びます。 [金物」[その他」を選んだときは、[詳 細]も設定します。
- 6 [土台せい]に土台のせいを入力します。
- 6 床小屋伏図の構造材を連携する場合は、 [平面図の構造材を対象とする]を OFF にします。
- **●** [OK] をクリックします。 処理が開始され、指定した場所に CEDXM ファイルが作成されます。

**床小屋伏図からの CEDXM ファイル出力** 床小屋伏図の[ファイル]メニューから[他プログ ラム専用連携]の[プレカットデータ (CEDXM) 書き込し]を選んでも、同様に出力できます。

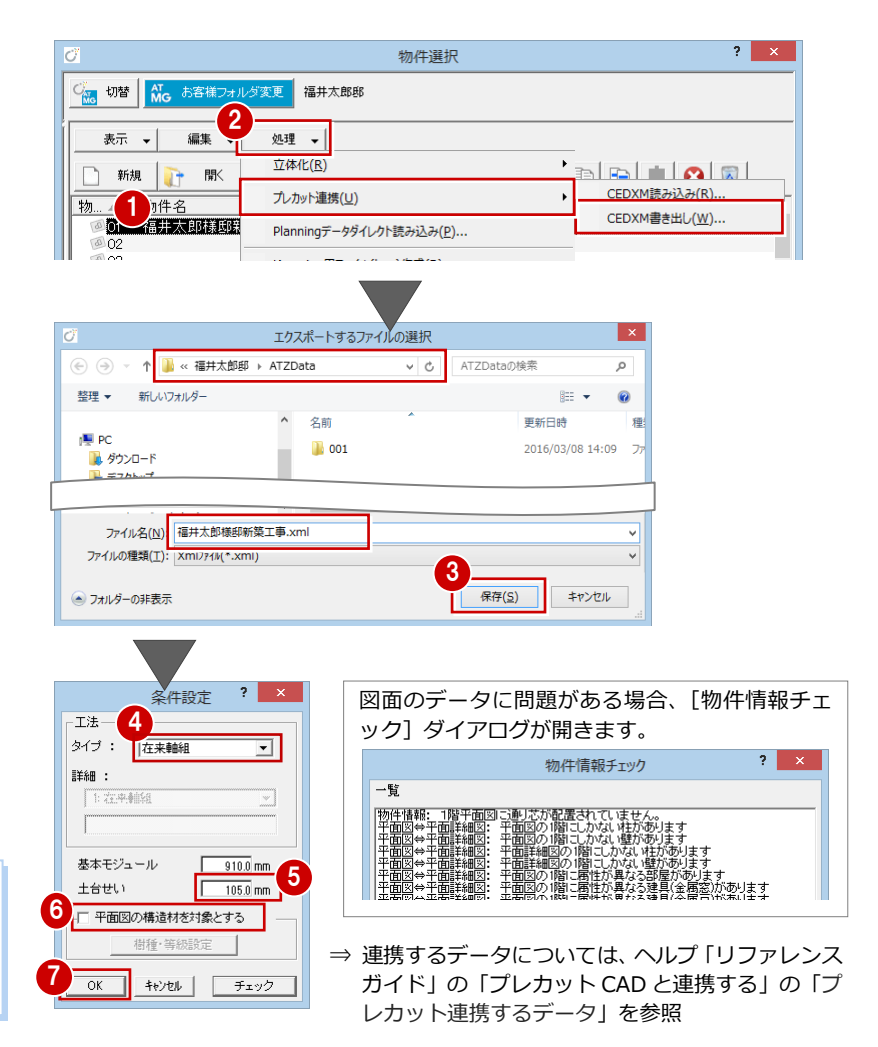

## **1-3** プレカットの構造図データを読み込む

プレカット工場から CEDXM ファイルが戻って来たら、床小屋伏図に読み込みましょう。

※ 床小屋伏図に入力されているデータは、削除されるので注意してください。

#### **読み込む物件**

1

床小屋伏図

■ 階変更(Q).. 他の加理図面に変更(F)... ファイル請み込み(Y)

> アイル書き出し(K) 他プログラム専用連携(G)

保護データ(上)

バック図面·バックデータ(V)

汎用図面へエクスポート(E)

画像として保存(Q).

前回プレカット工場に CEDXM ファイルを渡した物件に読み込みましょう。 CEDXM 読み込みは、CEDXM 出力した物件に読み込むことを想定しているため、新規 データに読み込んだ場合、基準高さや読み込み後の追記・編集などに支障が出ます。

⇒ 新規データに読み込む場合は、ヘルプ「リファレンスガイド」の「プレカット CAD と連携する」の「プレカット CAD データを新規物件に取り込むには」を参照

AT構造計算データ読み込み(R)

プレカットデータ(CEDXM)読み込み(R)..

ットナータ(UEDAM)香さ出し(W)

記録簿[Trust Keeper]スキャンデータビューアー(W)..

ファイル(E) 物件(B) 編集(E) 表示(D) ツール(I)

#### **CEDXM ファイルを読み込む**

- 1 対象物件の床小屋伏図を開いて、[ファ イル]メニューから[他プログラム専用連 携]の「プレカットデータ (CEDXM)読 み込み] を選びます。
- 読み込むファイルをダブルクリックしま す。

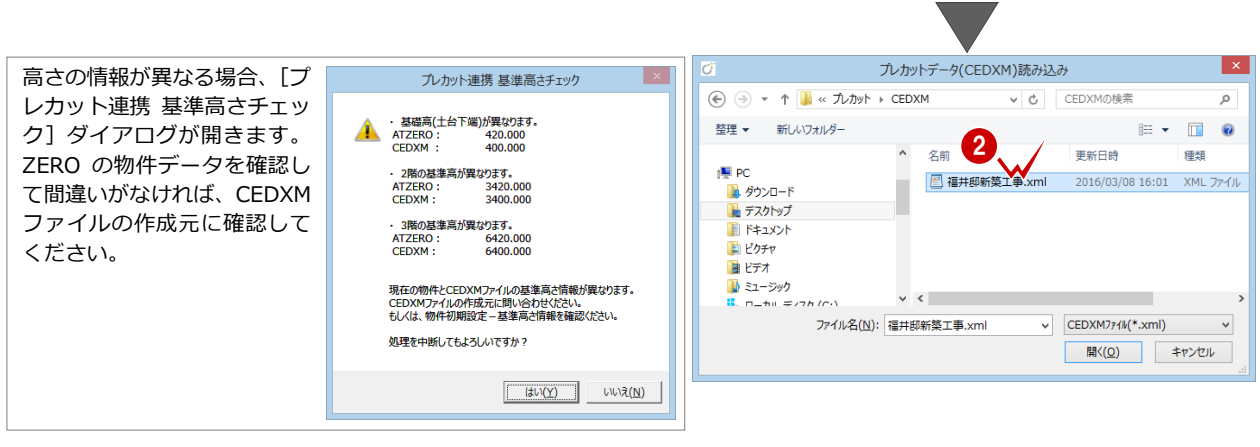

6 「対象部材]で、読み込む部材を選びます。 読み込みしない部材は、クリックしてOFF にします。

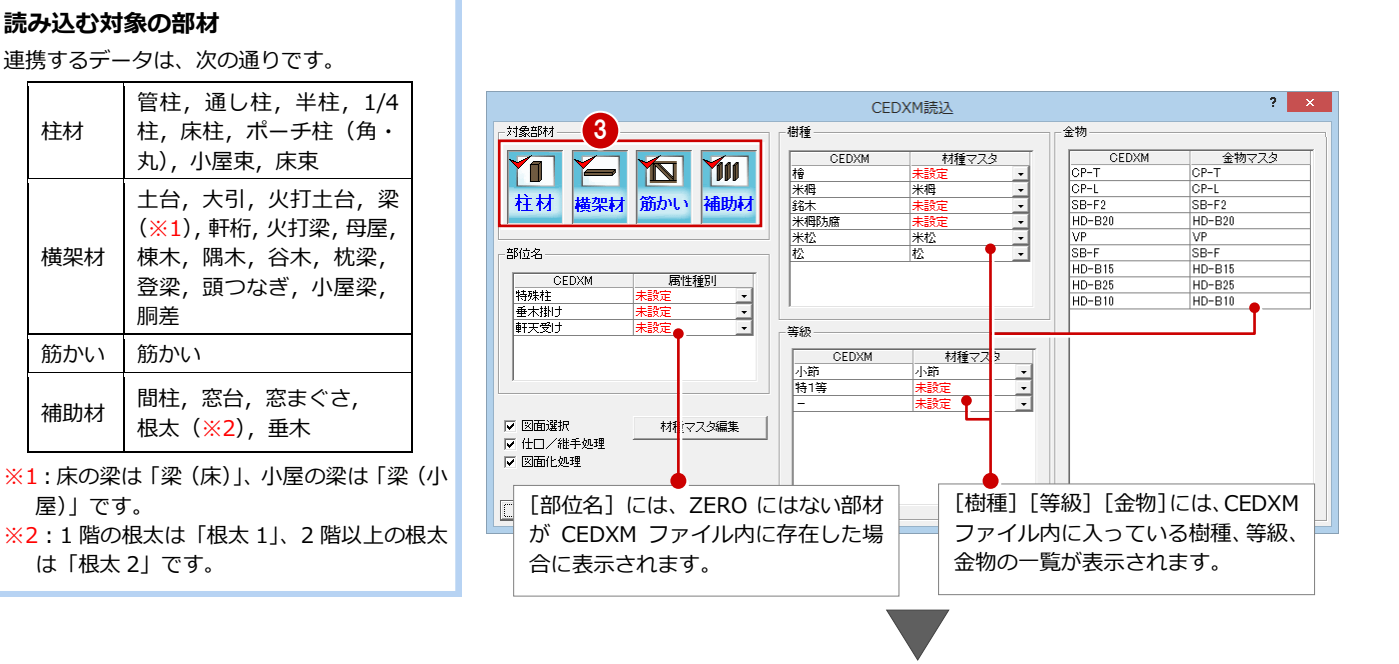

#### 1 プレカット連携の基本操作

- [部位名] に「未設定」が表示された場 合は、[▼]をクリックして ZERO 側の 部材を割り当てます。
- 66 [樹種] [等級]に「未設定」が表示 された場合は、[▼]をクリックして ZERO 側の材種マスタの等級と樹種を 割り当てます。
- ※[金物]に「未設定」が表示された場合 は、[金物マスタ]をダブルクリックし て ZERO 側の金物マスタを割り当てま す。
- **↑ 設定が完了したら [OK] をクリックし** ます。
- 8~ 1 読み込む図面を選択します。 Ctrl キーを押しながら、図面をクリック します。
- **1 [読み込み]をクリックします。** CEDXM ファイルのデータが、選択した 図面に読み込まれます。

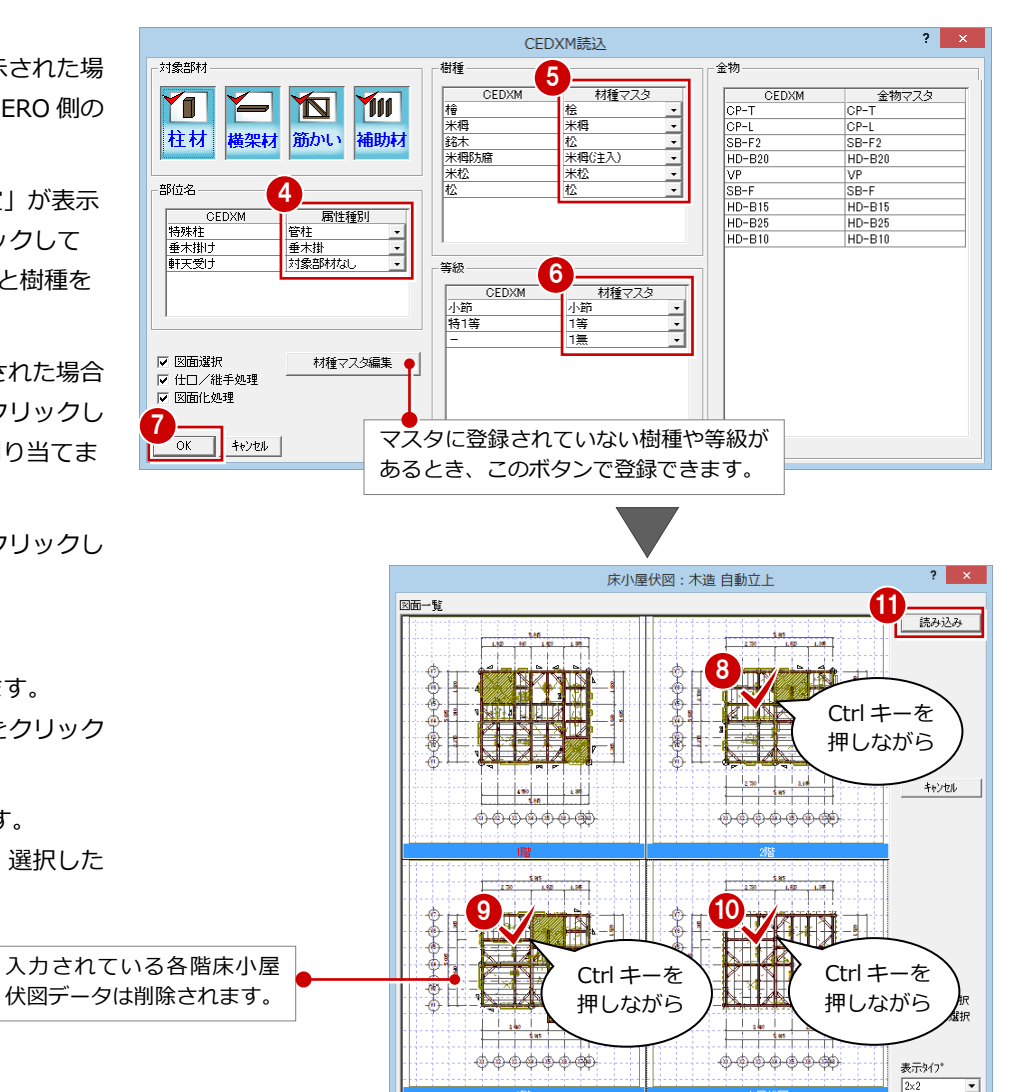

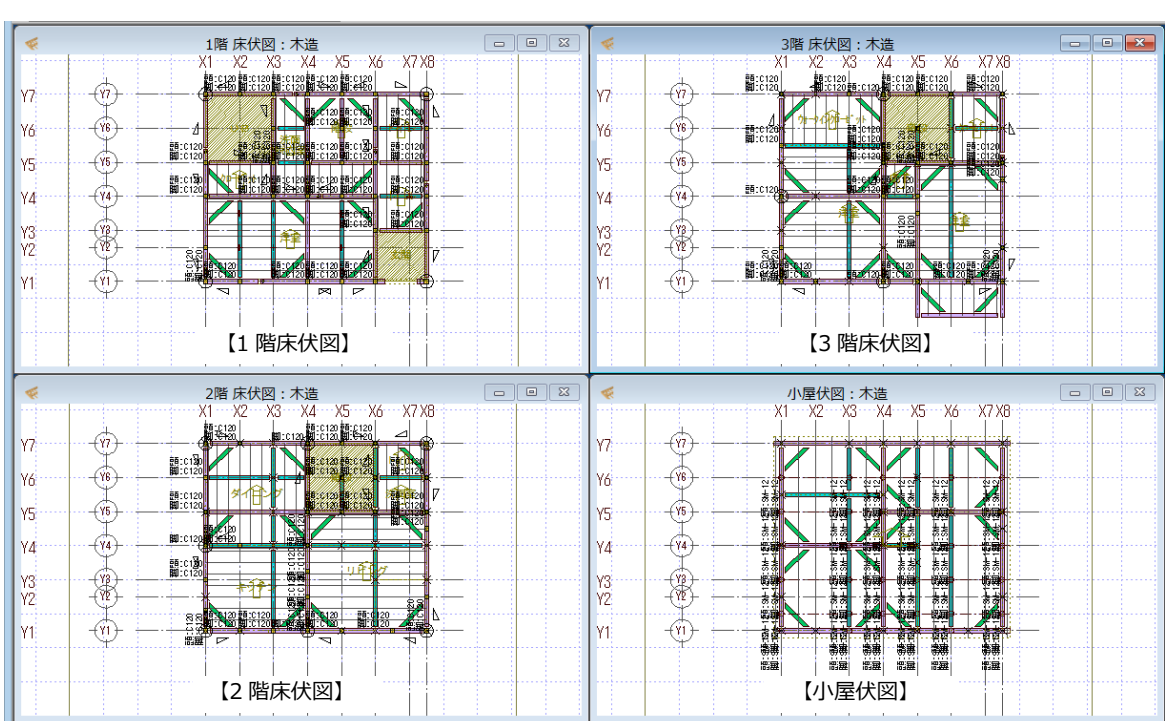

그

# **2** プレカット連携の注意点

スムーズな連携を行うためにも、連携前に確認をお願いします。

## **2-1** プレカット工場に渡すファイルの作成

#### **基本情報の確認**

#### **a 基準高さ情報を確認する**

[物件初期設定(基準高さ情報)]ダイアログの「土台せい」 を確認します。

#### **土台せい**

土台のせいは、CEDXM ファイルを作成する際の条 件設定で設定します。 プレカット CAD 連携に必要な「構造基準レベル」は、 土台の上端を基準に算出されます。

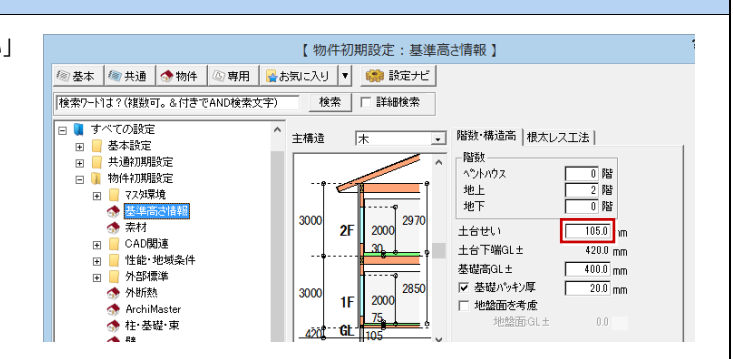

#### **平面図(平面詳細図)の入力**

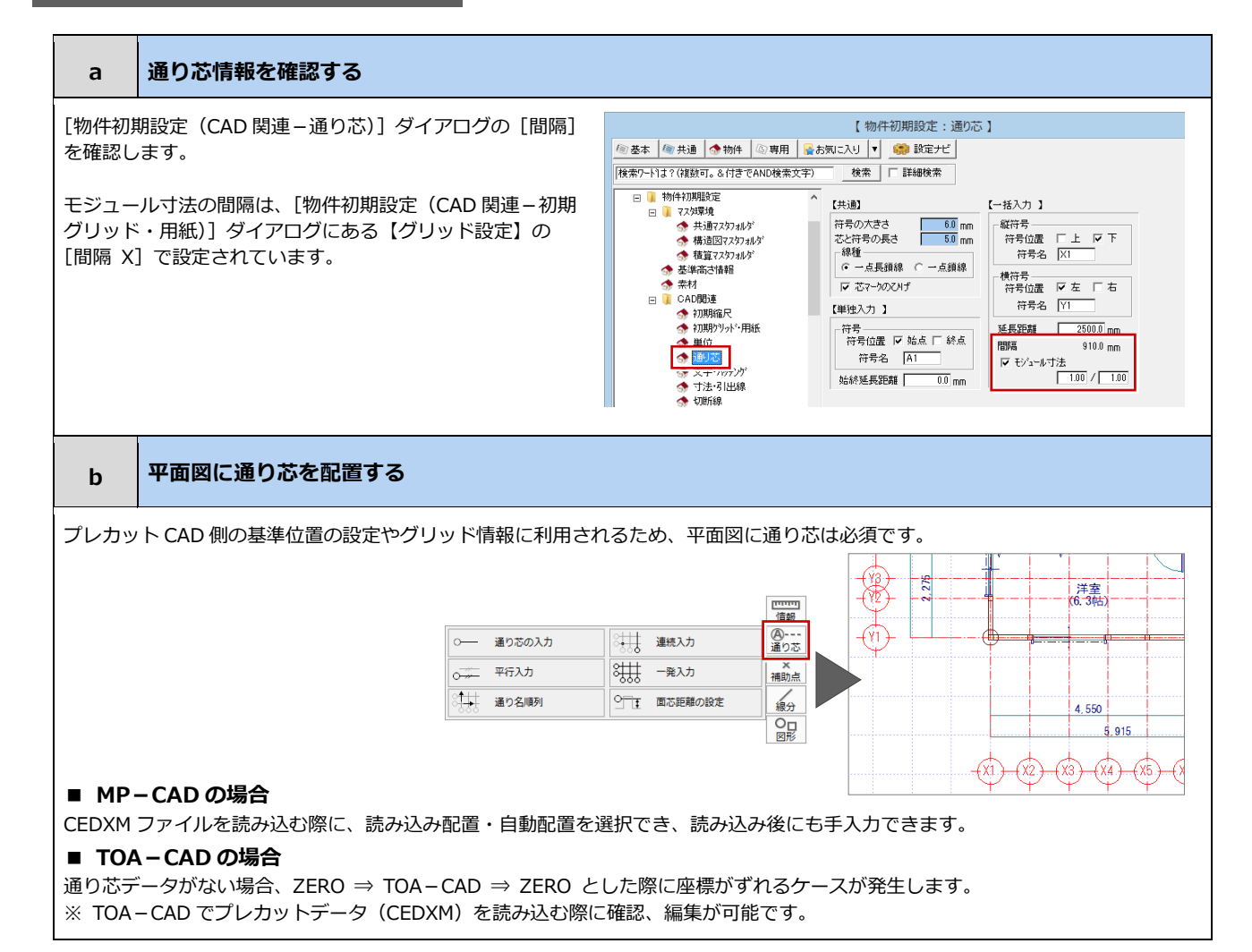

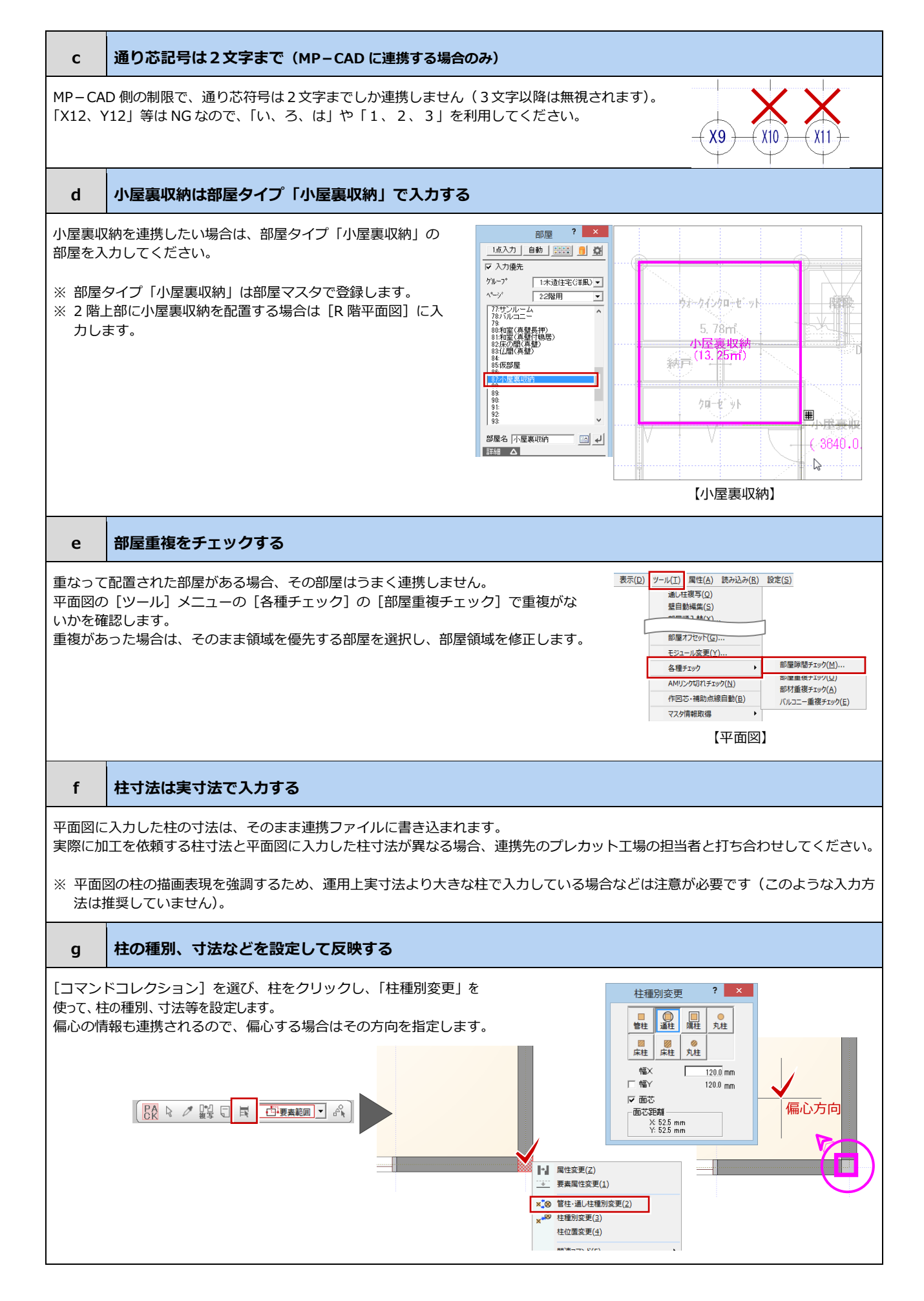

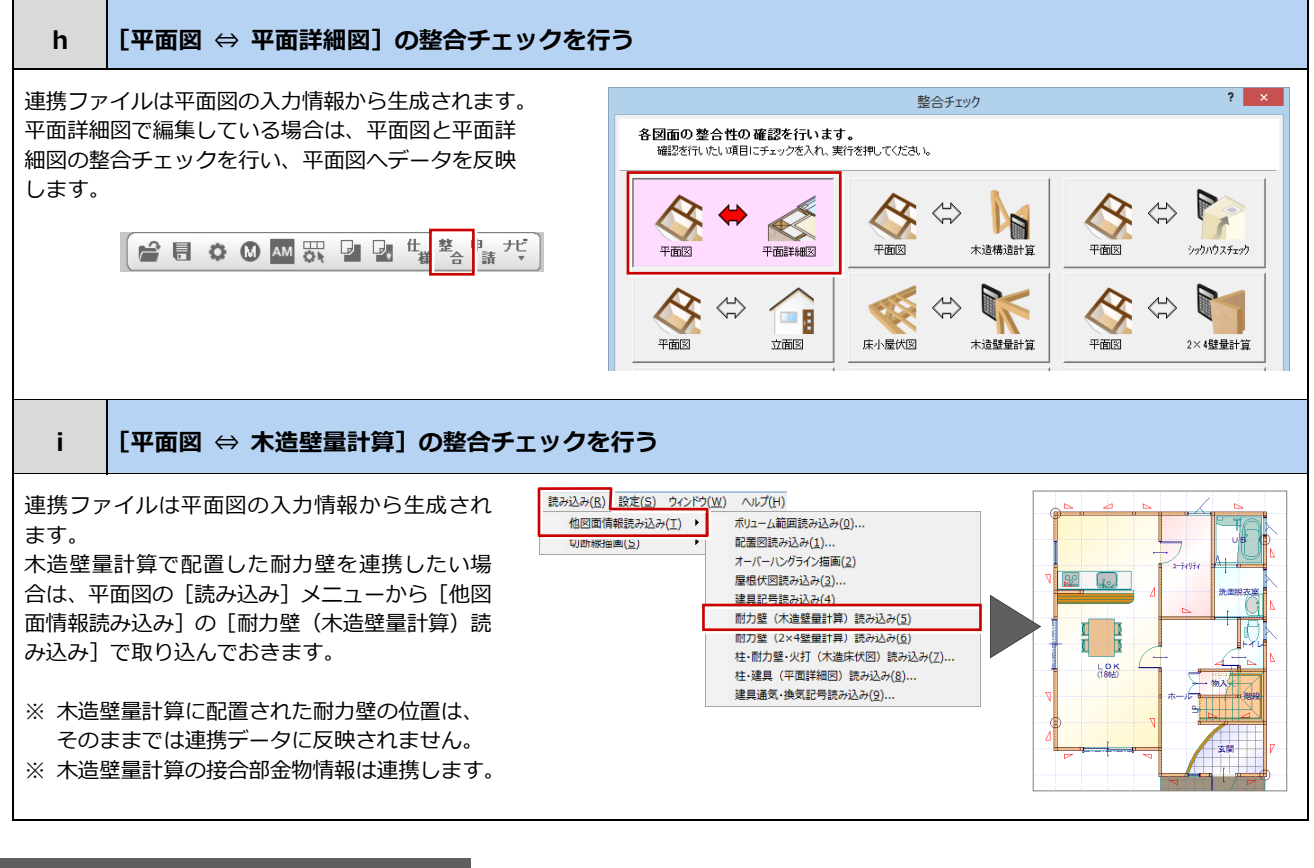

#### **屋根伏図/天井伏図/立面図の入力**

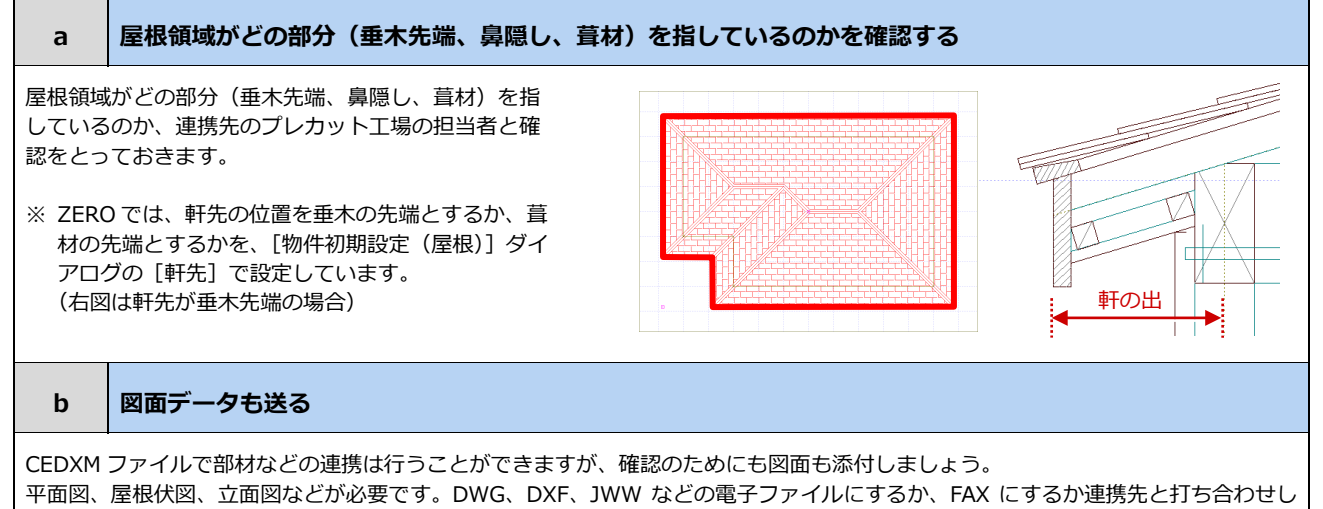

てください。

#### **床小屋伏図/木造構造計算の入力**

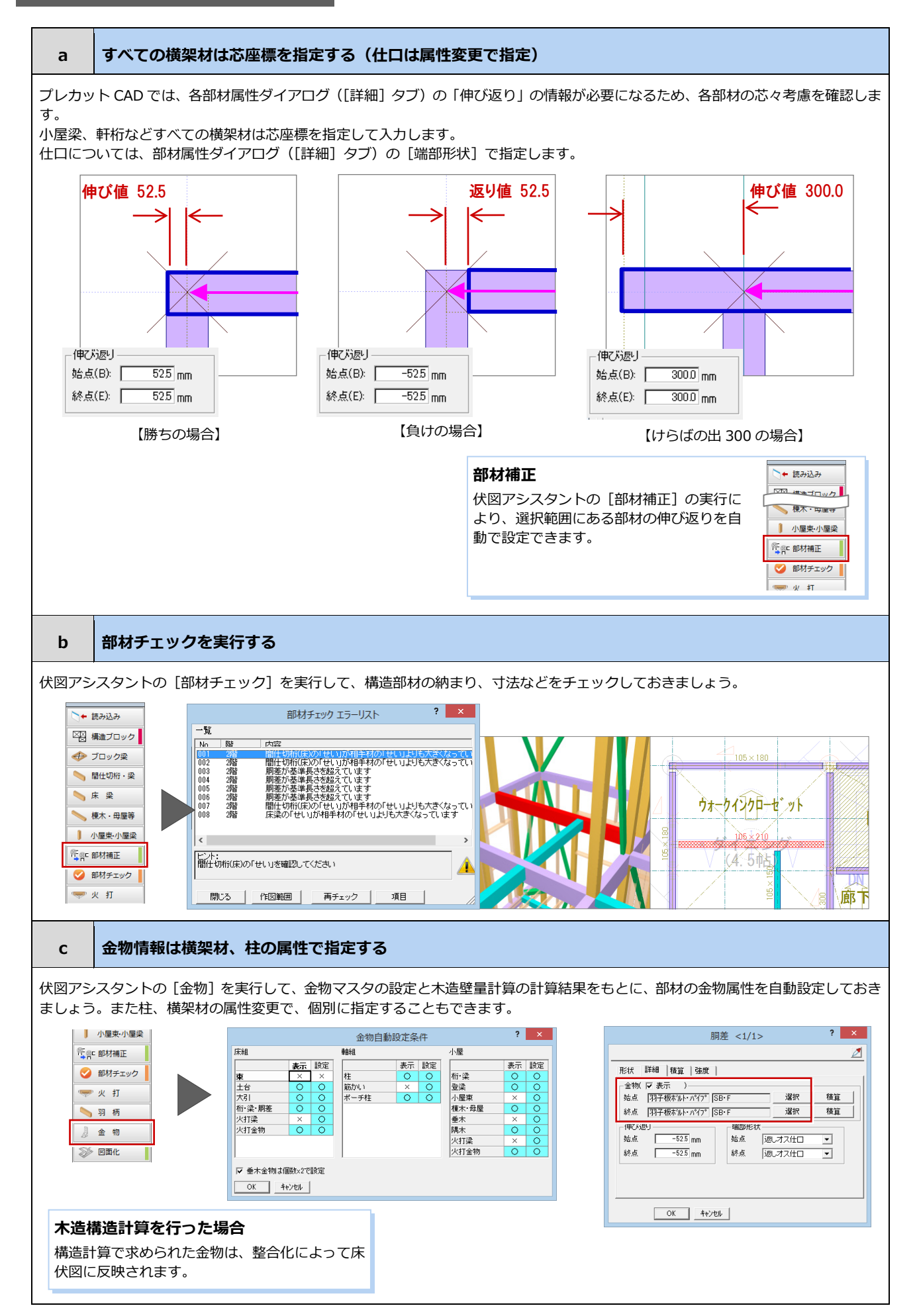

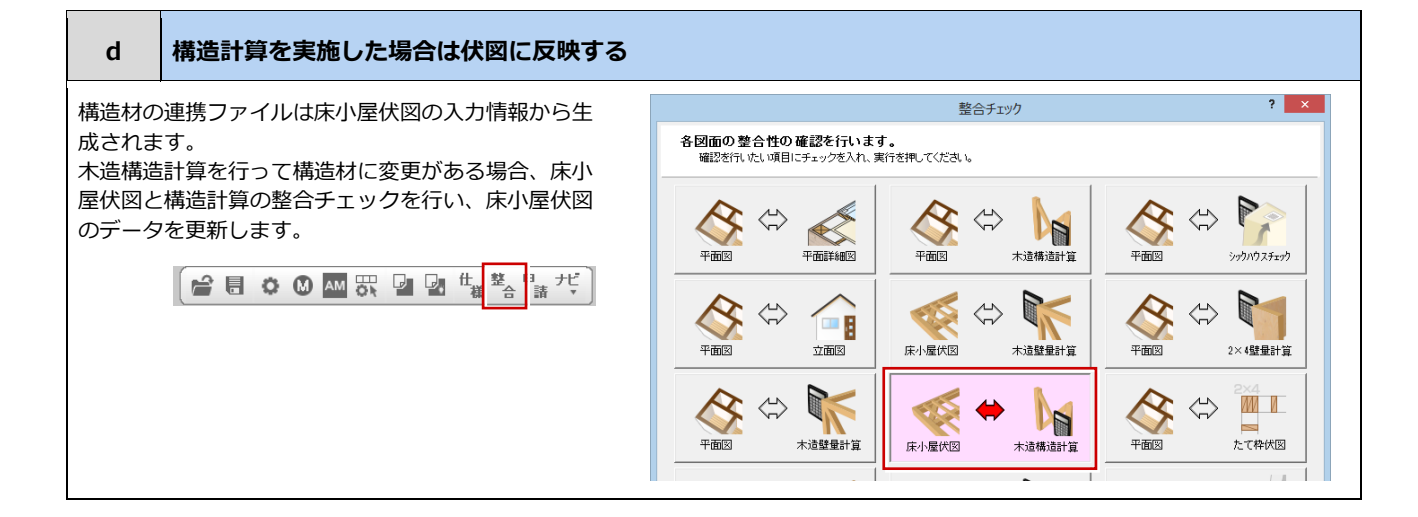

#### **CEDXM ファイルの作成と連携**

'n

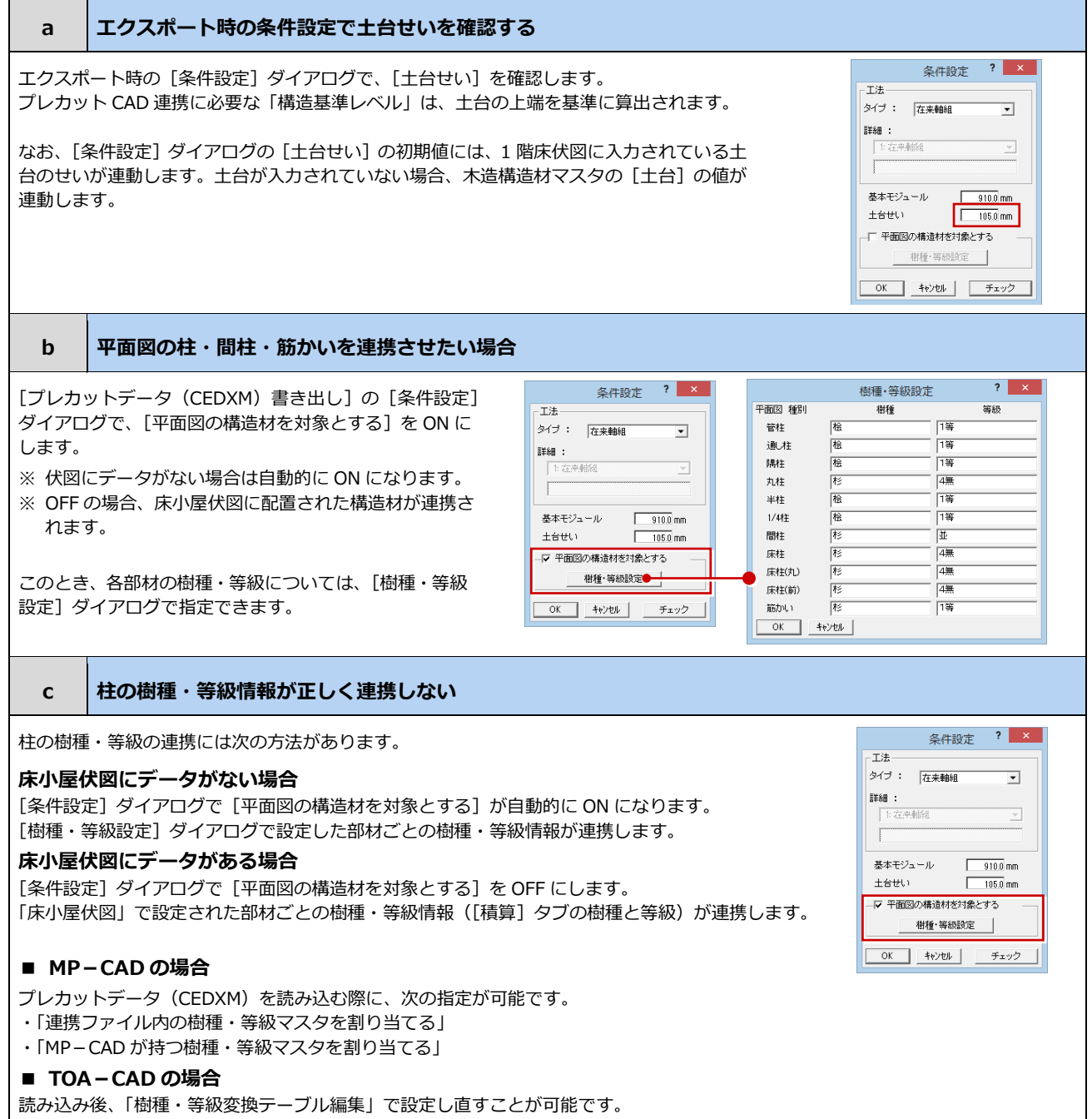

※ プレカットデータ(CEDXM)を読み込む際に「ファイル連携/初期ファイル連動」を選択できます。

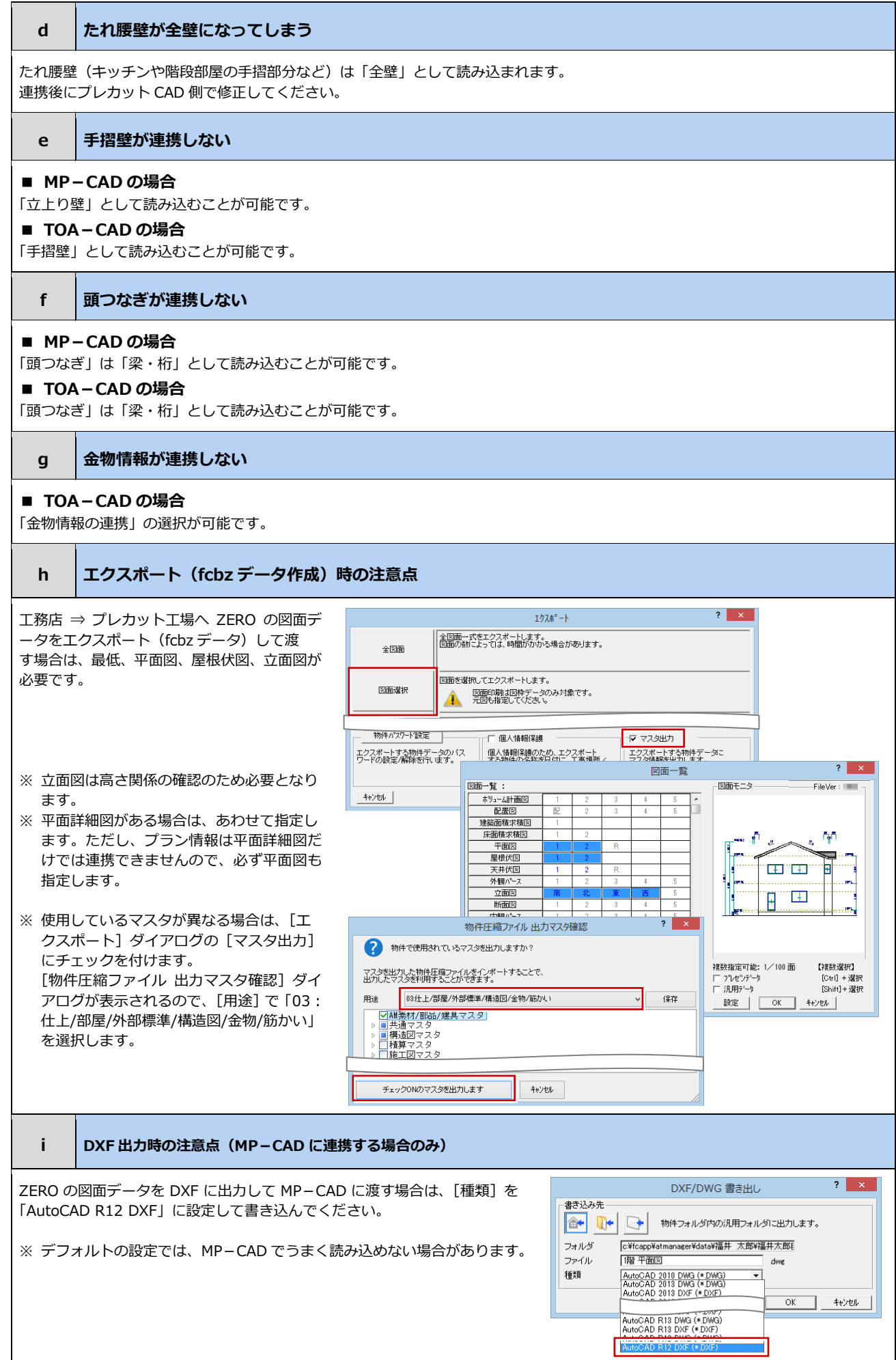

## 2-2 プレカットの構造図データの読み込み

プレカット工場から CEDXM ファイルが戻ってきたときの ZERO の操作における注意点を紹介します。

#### **床小屋伏図への読み込み**

#### **a 連携ファイルを書き出した物件に読み込む**

CEDXM 読み込みは、意匠データを書き出した物件データへの取り込みを想定しています。従って、意匠データを書き出した物件デー タに連携ファイルを読み込んでください。

新規データに読み込んだ場合、基準高さの確認や読み込み後の追記・編集が必要な場合があります。

#### **b 読み込んだ構造材が平面図の間取りと大きくずれてしまう場合**

以下のことを確認してください。

- ・ プレカット工場で構造図を作成する際に、プレカット CAD に ZERO で書き出した連携ファイルを読み込まず、全く新しい物件と して構造図を作成した可能性があります。
- ⇒ プレカット工場の担当者にお問合せください。
- ・ プレカット工場が TOA-CAD を使用している場合 ZERO で連携ファイルを書き出した際に、通り芯が入力されていない可能性があります。 ⇒ 平面図に通り芯が入力されているかを確認してください。

#### **c 仕口/継手情報を取り込む方法を指定する**

プレカット CAD で生成された仕口/継手情報を読み込む場合、[仕口/継手処 理]を OFF にします。

- ・ 横架材端部の持出し量をプレカット CAD で生成した値のまま読み込む場合 ⇒ [仕口/継手処理]を OFF にします。
- ・ 横架材端部の持出し量を読み込み時に自動設定したい場合 ⇒ [仕口/継手処理]を ON にします。相手材幅の 1/2 が持出し量に設定 されます。継手は重なっている中点までの距離が持出し量に設定されます。

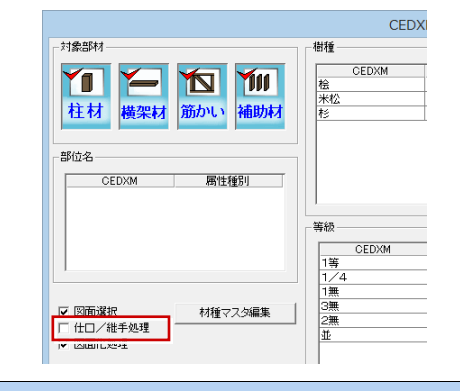

#### **d 登録されている樹種・等級では足りない場合**

登録されている樹種・等級では足りない場合、[材種マスタ]を開き、必要な樹種を登録します。 その樹種・等級に CEDXM ファイルの樹種・等級を指定すれば、次回より指定した樹種・等級が自動的に割り当てられます。

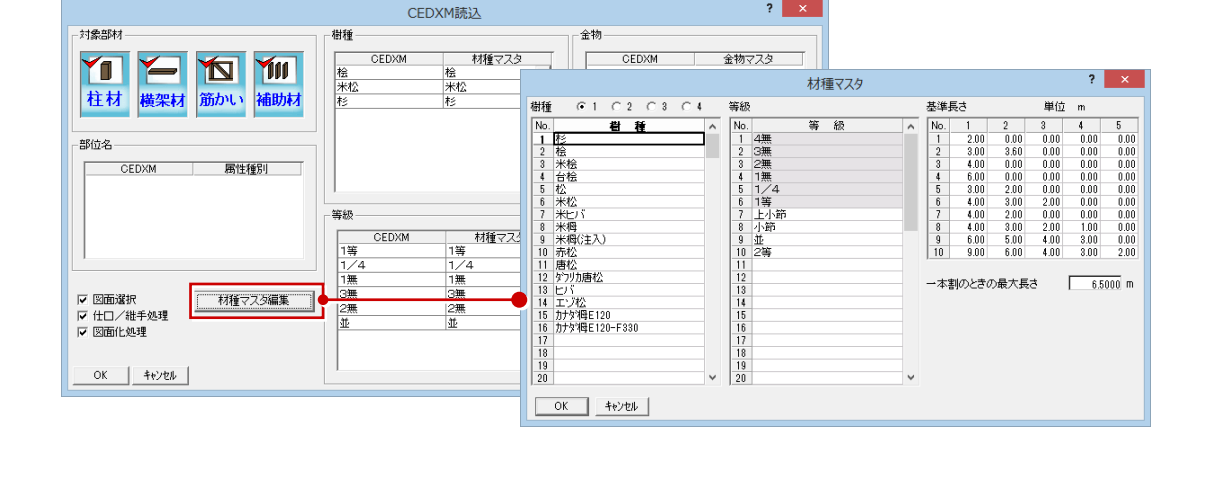

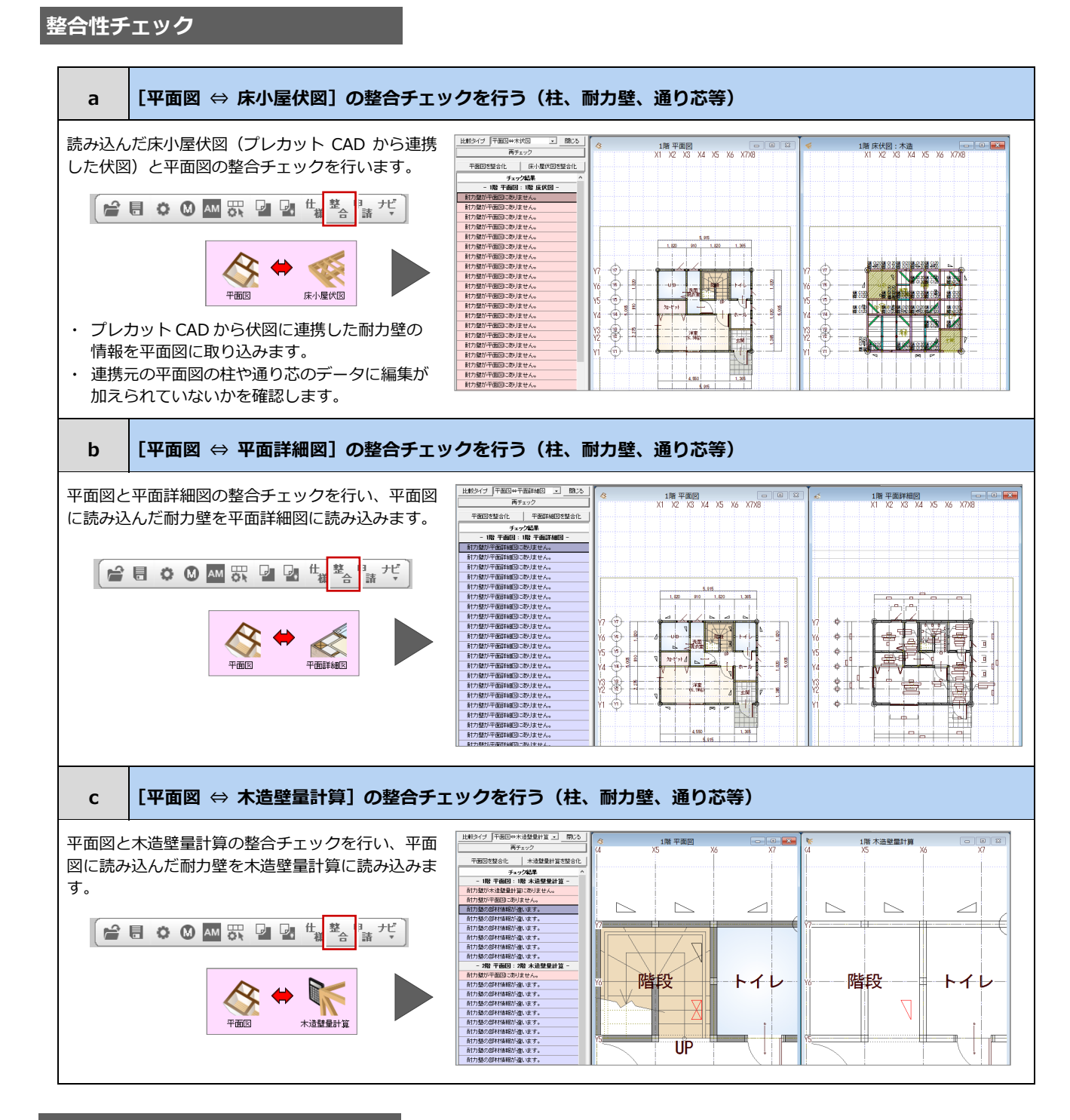

#### **基礎伏図の作成**

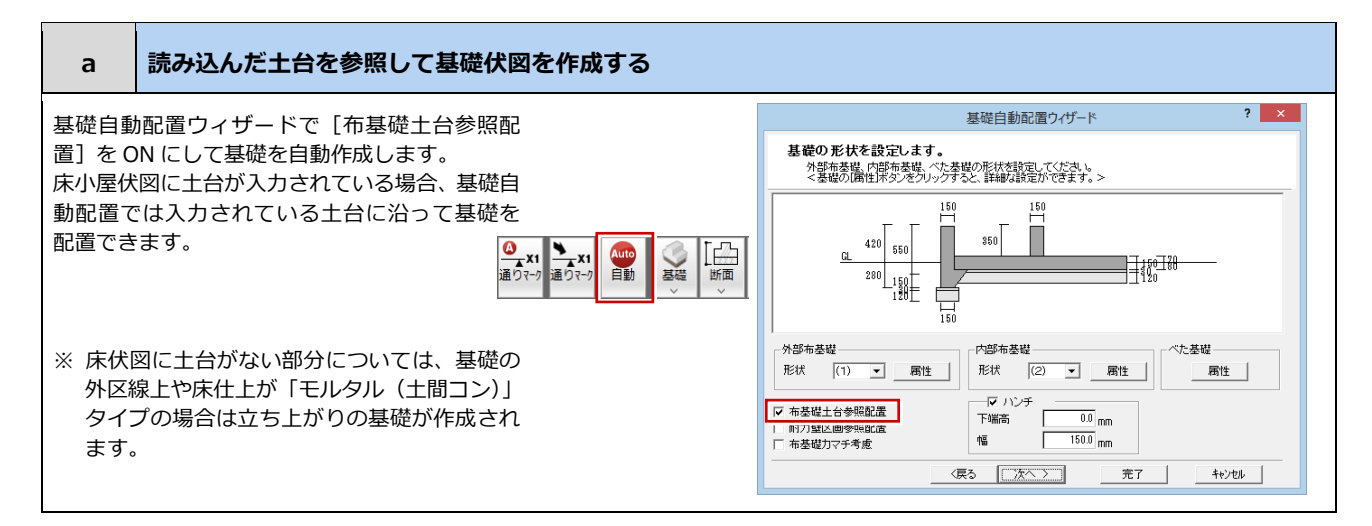

13

#### **新規作成データを一棟読み込み**

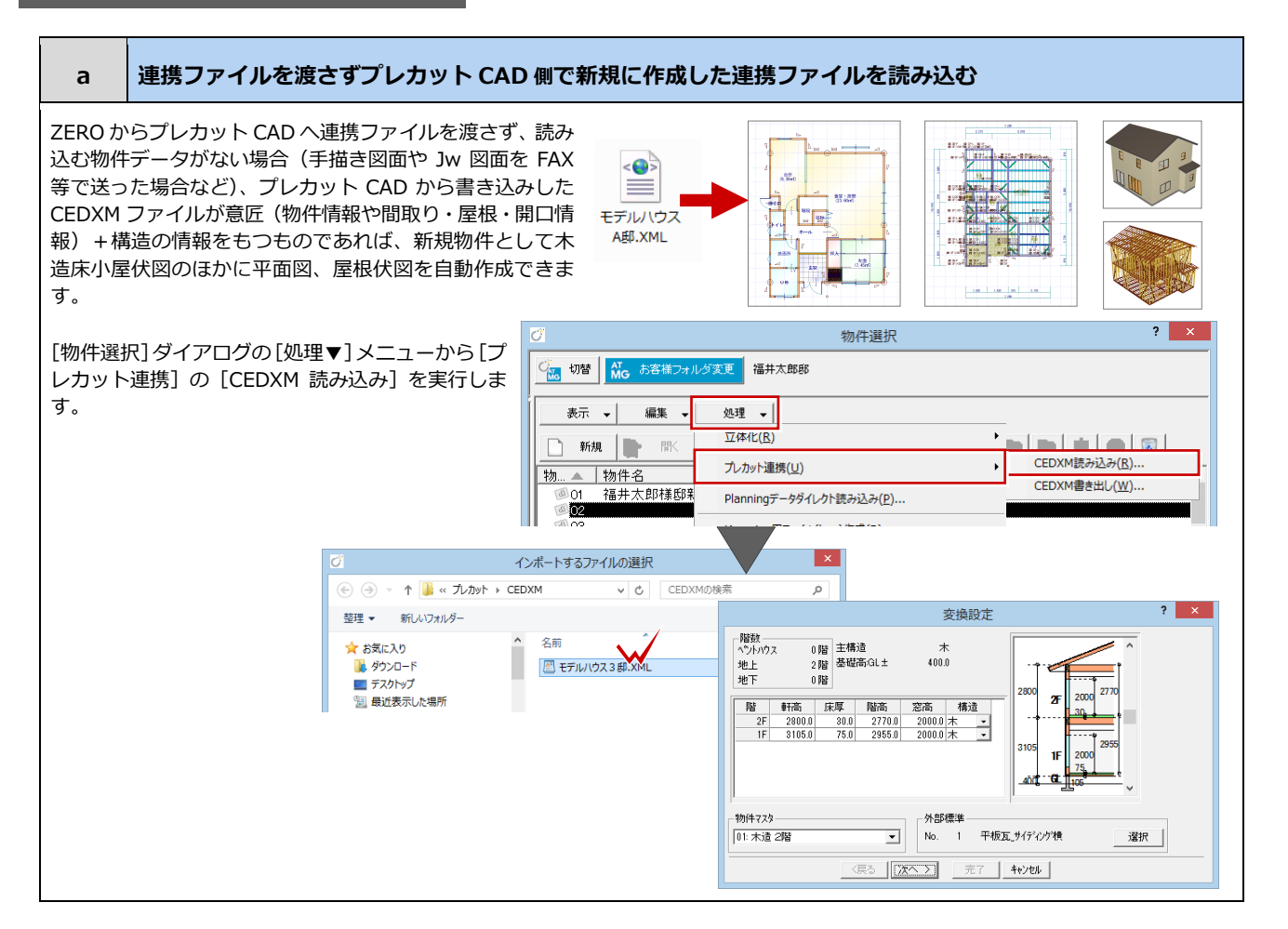

## 2-3 プレカット工場でのファイル取り込み

ZERO から出力された CEDXM ファイルを、プレカット CAD に読み込んだときや、連携ファイルを作成するときの注意点を 紹介します。

#### **a 半柱・間柱の情報を読み込みたくない場合**

加工しない等の理由で半柱・間柱の情報を読み込みたくない場合、プレカット CAD にてプレカットデータ (CEDXM) を読み込む際 に読み込みの可否を指定することが可能です。

#### **b 樹種・等級はプレカット CAD が持つマスタで設定したい場合**

#### ■ MP-CAD の場合

プレカットデータ(CEDXM)を読み込む際に、次の指定が可能です。

- ・「連携ファイル内に指定されている樹種・等級を割り当てる」
- ・「MP-CAD が持つ樹種・等級マスタを割り当てる」

#### **■ TOA-CAD の場合**

プレカットデータ(CEDXM)を読み込む際に「ファイル連携/初期化ファイル連動」の選択が可能です。「初期化ファイル連動」を選 択してください。

#### **c 垂木、根太の継手を指定する**

取り込んだ連携ファイルのデータには、継手が指定されていない場合が多くあります。 垂木、根太に限らず、その他の部材についても適切な継ぎ手を指定してください。

#### **d 基礎レベルは連携ファイルを作成する際に指定する**

連携ファイルを書き出す際に基礎レベルを指定することが可能です。適切な値を指定してください。